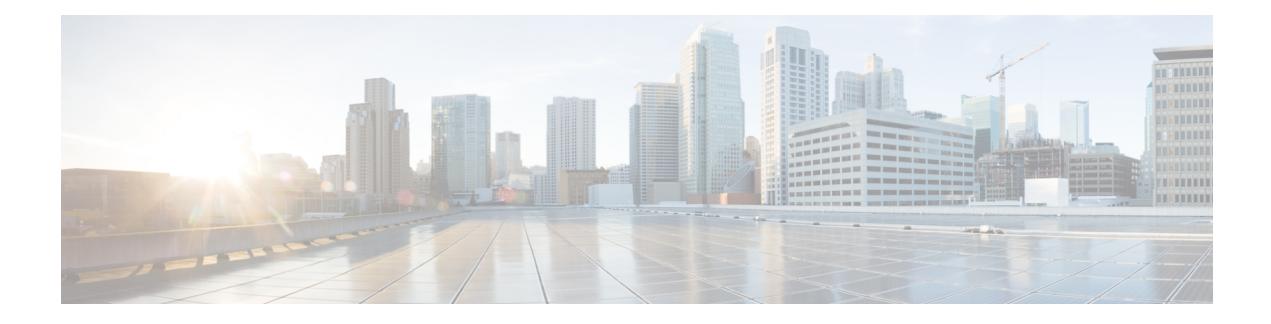

# **Backup and Restore**

- About Backup and [Restore,](#page-0-0) on page 1
- Backup and Restore Event [Notifications](#page-2-0) , on page 3
- NFS Backup Server [Requirements,](#page-2-1) on page 3
- Backup Physical Disk [Nomenclature,](#page-3-0) on page 4
- Backup Storage [Requirements,](#page-3-1) on page 4
- Add a [Physical](#page-4-0) Disk for Backup and Restore, on page 5
- Add the NFS [Server,](#page-7-0) on page 8
- [Configure](#page-8-0) the Location to Store Backup Files, on page 9
- Create a [Backup,](#page-10-0) on page 11
- Restore Data from [Backups,](#page-12-0) on page 13
- Restore Data from a Physical Disk for a Faulty Virtual [Appliance,](#page-14-0) on page 15
- Restore Data from an NFS Server for a Faulty Virtual [Appliance,](#page-20-0) on page 21
- [Schedule](#page-23-0) Data Backup, on page 24

# <span id="page-0-0"></span>**About Backup and Restore**

You can use the backup and restore functions to create the backup files and to restore to the same or different virtual appliance (if required for your network configuration).

Automation and Assurance data are unified to use a single data storage device. The data can be stored on a physical disk that is attached to the virtual machine or on a remote Network File System (NFS) server.

### **Backup**

You can back up both automation and Assurance data.

Automation data consists of Catalyst Center databases, credentials, file systems, and files. The automation backup is always a full backup.

Assurance data consists of network assurance and analytics data. The first backup of Assurance data is a full backup. After that, backups are incremental.

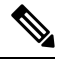

**Note** Do not modify the backup files. If you do, you might not be able to restore the backup files to Catalyst Center.

Catalyst Center creates the backup files and posts them to a physical disk or an NFS server.

You can add multiple physical disks for backup. If the previous backup disk runs out of disk space, you can use the other added disks for backup. For information on how to add a physical disk, see Add a [Physical](#page-4-0) Disk for Backup and [Restore,](#page-4-0) on page 5. You must change the disk in the **System** > **Settings** > **Backup Configuration** window, and save changes for the new disk to be used as a backup location. For information on how to change the physical disk, see [Configure](#page-8-0) the Location to Store Backup Files, on page 9.

You can also add multiple NFS servers for backup. For information on how to add an NFS server, see [Add](#page-7-0) the NFS [Server,](#page-7-0) on page 8. You must change the NFS server in the **System** > **Settings** > **Backup Configuration** window, and save changes for the new NFS server to be used as a backup location. For information on how to change the NFS server, see [Configure](#page-8-0) the Location to Store Backup Files, on page 9.

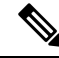

**Note** Only a single backup can be performed at a time. Performing multiple backups at once is not supported.

When a backup is being performed, you cannot delete the files that have been uploaded to the backup server, and changes that you make to these files might not be captured by the backup process.

We recommend the following:

- Perform a daily backup to maintain a current version of your database and files.
- Perform a backup after making changes to your configuration, for example, when changing or creating a new policy on a device.
- Perform a backup only during a low-impact or maintenance period.

You can schedule weekly backups on a specific day of the week and time.

### **Restore**

You can restore backup files from the physical disk or NFS server using Catalyst Center.

Catalyst Center on ESXi supports cross-version backup and restore; that is, you can create a backup on one version of Catalyst Center on ESXi and restore it to another version of Catalyst Center on ESXi.For example, a backup on Catalyst Center on ESXi 2.3.7.0-75530 version can be restored to Catalyst Center on ESXi 2.3.7.3-75176 version. The same applies to the later releases of Catalyst Center on ESXi.

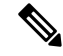

A backup created on a virtual machine can only be restored on a virtual machine with the same or latersoftware version. **Note**

When you restore the backup files, Catalyst Center removes and replaces the existing database and files with the backup database and files. While a restore is being performed, Catalyst Center is unavailable.

You can restore the backup files of a failed or faulty virtual appliance. For more information, see [Restore](#page-14-0) Data from a Physical Disk for a Faulty Virtual [Appliance,](#page-14-0) on page 15 and [Restore](#page-20-0) Data from an NFS Server for a Faulty Virtual [Appliance,](#page-20-0) on page 21.

Also, you can restore a backup to a Catalyst Center appliance with a different IP address.

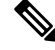

**Note**

After a backup and restore of Catalyst Center, you must access the **Integration Settings** window and update (if necessary) the **Callback URL Host Name** or **IP Address**.

Ш

# <span id="page-2-0"></span>**Backup and Restore Event Notifications**

You can receive a notification whenever a backup or restore event takes place. To configure and subscribe to these notifications, complete the steps described in the "Work with Event Notifications" topic of the *[Cisco](https://www.cisco.com/c/en/us/support/cloud-systems-management/dna-center/products-user-guide-list.html) Catalyst Center [Platform](https://www.cisco.com/c/en/us/support/cloud-systems-management/dna-center/products-user-guide-list.html) User Guide*. When completing this procedure, ensure that you select and subscribe to the SYSTEM-BACKUP and SYSTEM-RESTORE events.

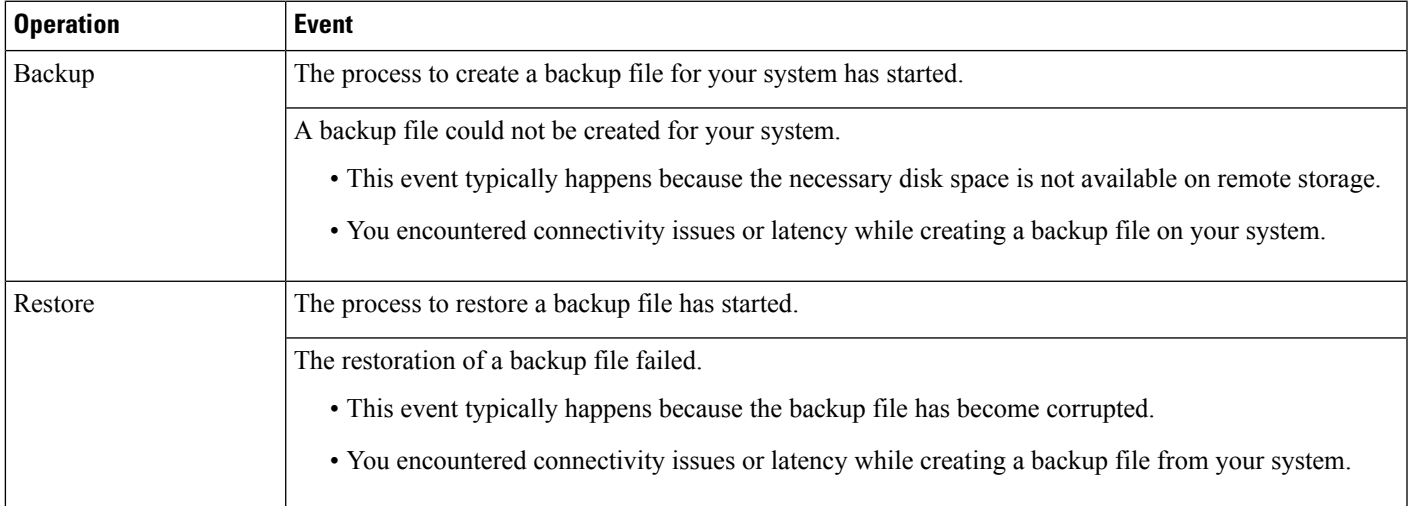

# <span id="page-2-1"></span>**NFS Backup Server Requirements**

To support data backups on the NFS server, the server must be a Linux-based NFS server that meets the following requirements:

- Support NFS v4 and NFS v3. (To verify this support, from the server, enter **nfsstat -s**.)
- Have read and write permissions on the NFS export directory.
- Have a stable network connection between Catalyst Center on ESXi and the NFS server.
- Have sufficient network speed between Catalyst Center on ESXi and the NFS server.

You cannot use an NFS-mounted directory as the backup server. A cascaded NFS mount adds a layer of latency and is therefore not supported. **Note**

### **Requirements for Multiple Catalyst Center on ESXi Deployments**

If your network includes multiple Catalyst Center clusters, the following example configuration shows how to name your NFS server backup directory structure:

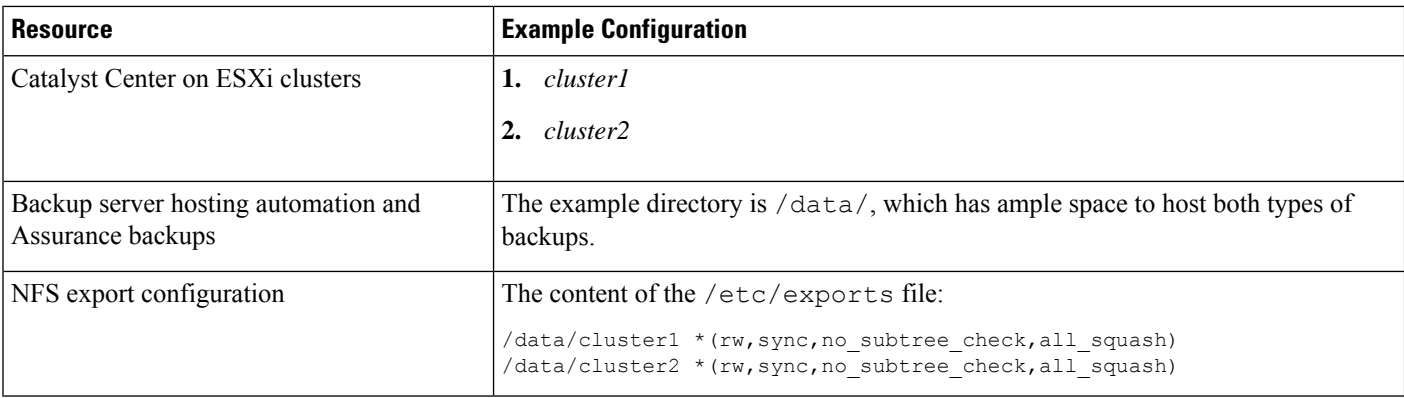

## <span id="page-3-0"></span>**Backup Physical Disk Nomenclature**

To use a physical disk for backup, you must add a physical disk to the virtual machine. To easily identify the physical disks for backups, UUID is used.

UUID is a unique identifier that is associated with the disk, which does not change across reboots. A disk that is removed and added to a different cluster will have the same UUID, as long as it is not formatted again.

The disk is explicitly labeled as mks-managed.

You can view the physical disks available for backup in the **System** > **Settings** > **Backup Configuration** window, under the **Mount Path** drop-down list.

Hover over the **i** icon to view the physical disk nomenclature, which is shown in the following format:

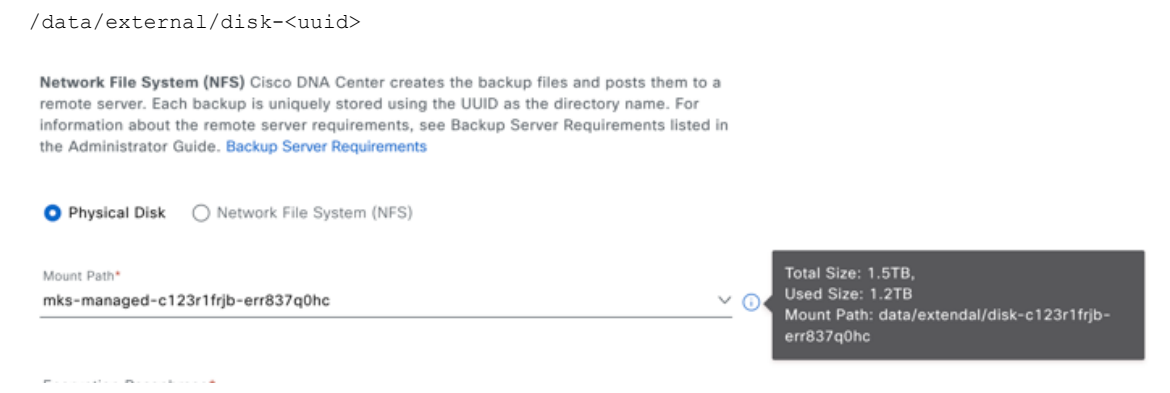

## <span id="page-3-1"></span>**Backup Storage Requirements**

Catalyst Center on ESXi stores backup copies of Assurance and automation data on a physical disk that is attached to the virtual machine or a remote NFS server. You must allocate enough external storage for your backups to cover the required retention. We recommend the following storage.

Ш

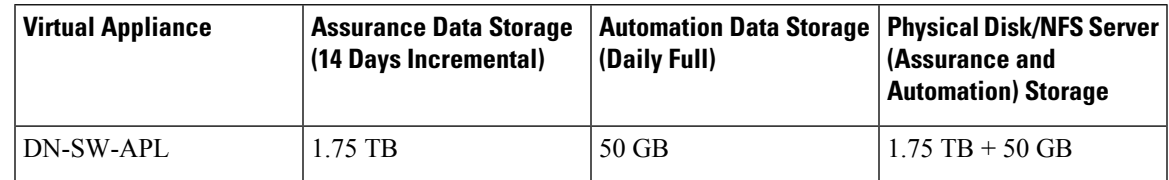

Additional notes:

- The preceding table assumes fully loaded virtual appliance configurations that support the maximum number of access points and network devices for each appliance.
- The automation backup sizing is estimated for one daily backup. If you want to retain backups for additional days, multiply the required storage by the additional number of days. For example, if you have a DN-SW-APL virtual appliance and you want to store five copies of automation data backups generated once each day, the total storage required is  $5 * 50 GB = 250 GB$ .
- The total backup time varies depending on your daily data load and the amount of historical data that you want to retain.
- The write path to Catalyst Center depends on the network throughput from Catalyst Center to the NFS server. The NFS server must have a throughput of at least 100 MB/sec.
- As with any other IT service, monitoring NFS performance is required to ensure optimal performance.

## <span id="page-4-0"></span>**Add a Physical Disk for Backup and Restore**

Use this procedure to add a physical disk that can be used for backup and restore operations.

- **Step 1** If your appliance is running on the machine that's hosting Catalyst Center on ESXi, power off the appliance's virtual machine.
- **Step 2** Log in to VMware vSphere.
- **Step 3** From the vSphere client's left pane, right-click the ESXi host and then choose **Edit Settings**.

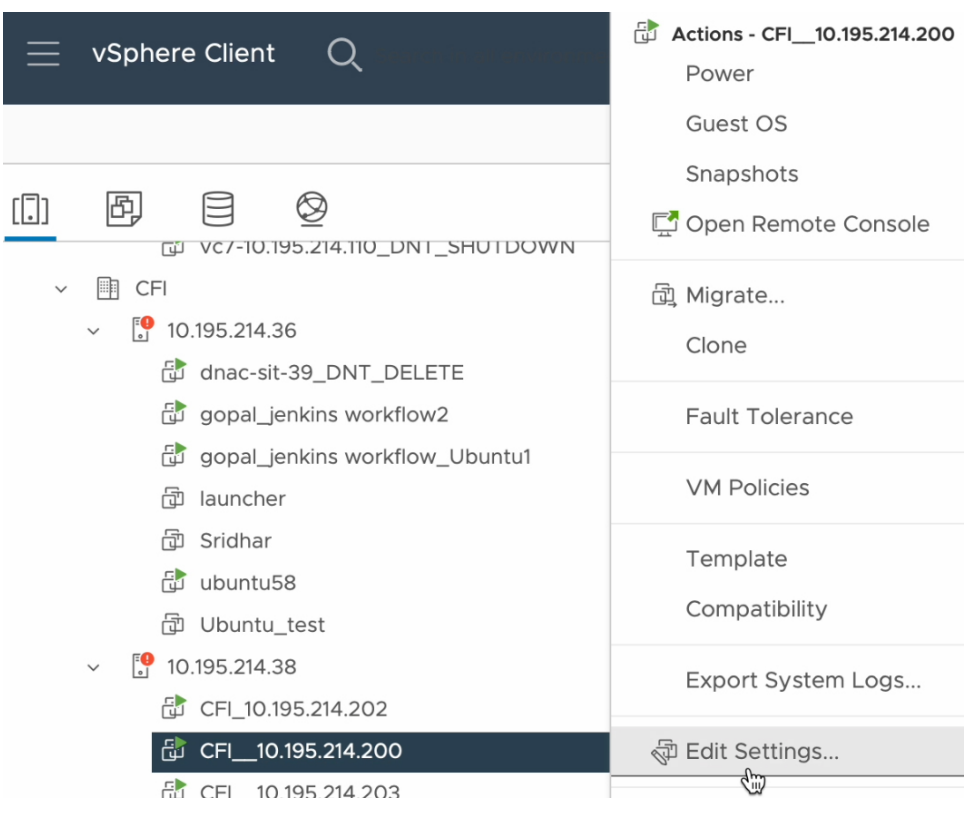

**Step 4** In the **Edit Settings** dialog box, click **Add New Device** and then choose **Hard Disk**. Edit Settings | CFI\_10.195.214.200

 $\times$ 

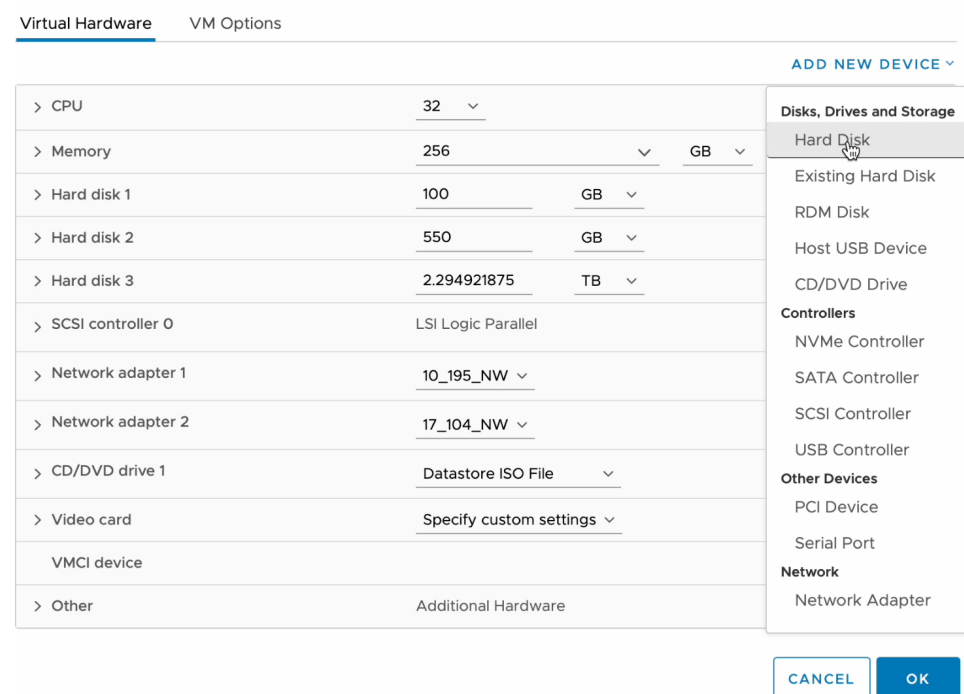

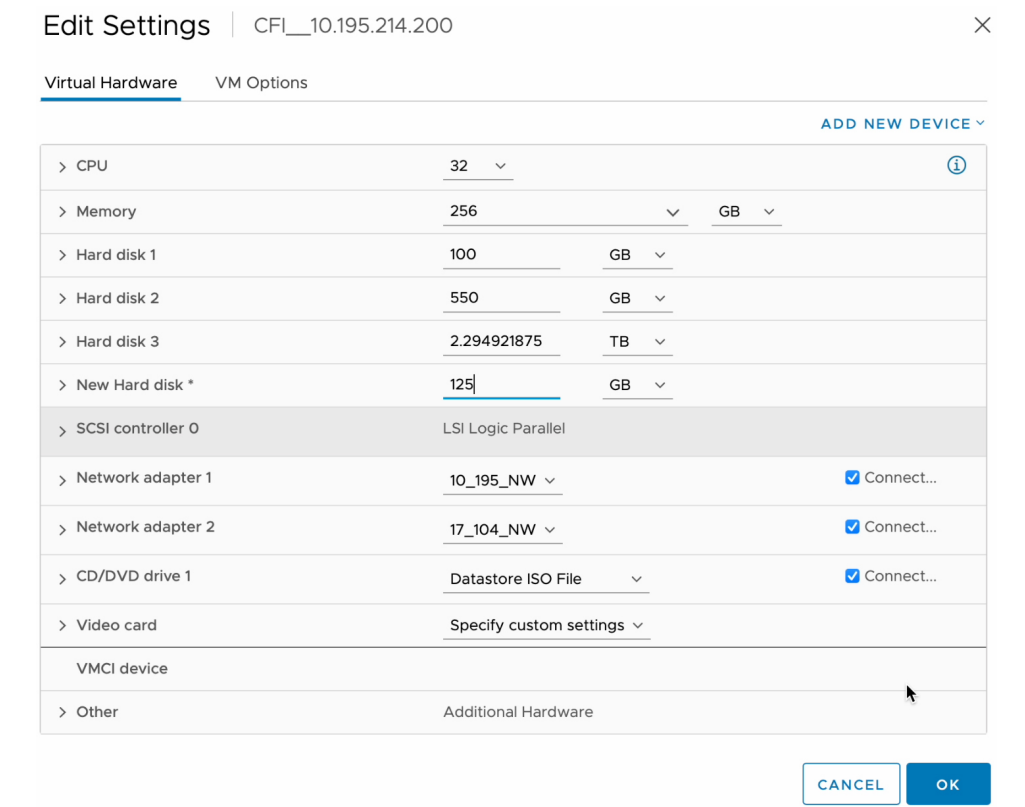

**Step 5** In the **New Hard disk** field, enter the desired storage size.

For information on the recommended storage space for backup, see Backup Storage [Requirements,](#page-3-1) on page [4](#page-3-1). **Note**

**Step 6** Click **OK**.

**Step 7** Power on the appliance's virtual machine.

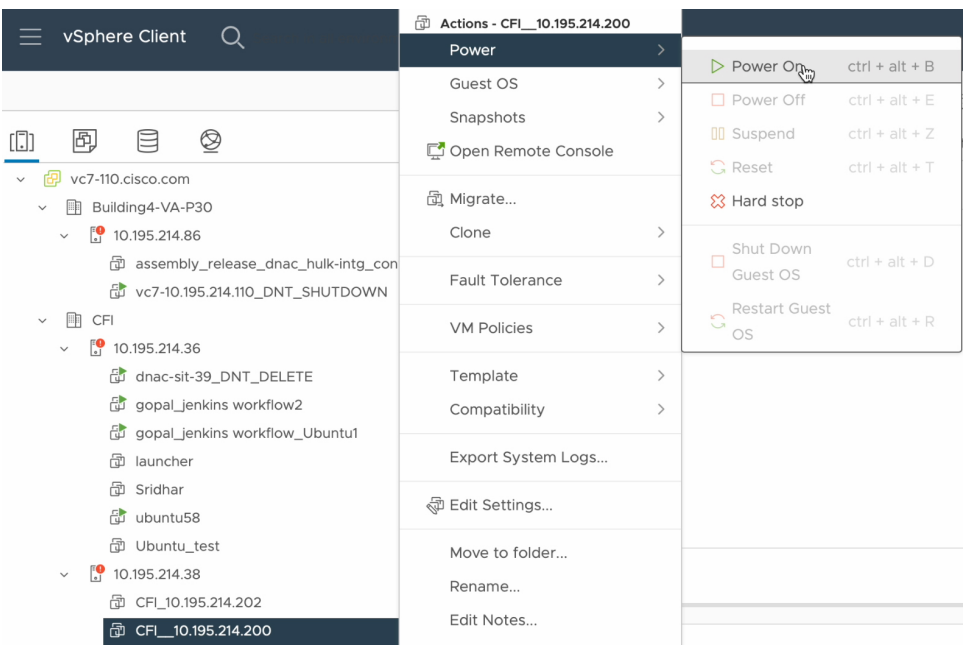

### **What to do next**

You can now configure the added physical disk for backup. For information on how to configure the physical disk, see [Configure](#page-8-0) the Location to Store Backup Files, on page 9.

# <span id="page-7-0"></span>**Add the NFS Server**

Catalyst Center allows you to add multiple Network File System (NFS) servers for backup purposes. Use this procedure to add an NFS server that can be used for the backup operation.

- **Step 1** From the top-left corner, click the menu icon and choose **System** > **Settings** > **Backup Configuration**.
- **Step 2** Click **Add NFS**.
- **Step 3** In the **Add NFS** slide-in pane, do the following:
	- a) Enter the **Server Host** and **Source Path** in the respective fields.
	- b) Choose **NFS Version** from the drop-down list.
	- c) The **Port** is added by default. You can leave the field empty.
	- d) (Optional) Enter the **Port Mapper** number.
	- e) Click **Save**.
- **Step 4** Click **View NFS List** to view the available NFS servers.

The **NFS** slide-in pane displays the list of NFS servers, along with details.

**Step 5** In the **NFS** slide-in pane, click the ellipsis under **Actions** to **Delete** the NFS server.

Ш

**Note** You can delete the NFS server only when there is no backup job in progress.

### **What to do next**

[Configure](#page-8-0) the added NFS server for backup. For more information, see Configure the Location to Store Backup [Files,](#page-8-0) on page 9.

## <span id="page-8-0"></span>**Configure the Location to Store Backup Files**

Catalyst Center allows you to configure backups for automation and Assurance data.

Use this procedure to configure the storage location for backup files.

#### **Before you begin**

Make sure that the following requirements are met:

- Only a user with SUPER-ADMIN-ROLE permissions can perform this procedure.
- The data backup server must meet the requirements described in NFS Backup Server [Requirements,](#page-2-1) on [page](#page-2-1) 3.

**Step 1** From the top-left corner, click the menu icon and choose **System** > **Backup and Restore**. You can view the following window:

System / Backup & Restore

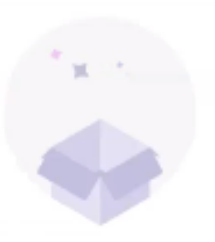

### Backup & Restore

Backup and restore capabilities have not been configured.

**Configure Settings** 

**Step 2** Click **Configure Settings**.

Alternatively, choose **System** > **Settings** > **System Configuration** > **Backup Configuration**.

**Step 3** Choose the **Physical Disk** or **NFS** server option.

System / Settings

Settings / System Configuration

### **Backup Configuration**

Physical Disk Cisco DNA Center Virtual Appliance provides an option to mount an external disk to the Virtual Machine for Assurance and Automation backups. Note: Physical Disk option is only supported for single node Virtual Machines.

Network File System (NFS) Cisco DNA Center creates the backup files and posts them to a remote server. Each backup is uniquely stored using the UUID as the directory name. For information about the remote server requirements, see Backup Server Requirements listed in the Administrator Guide. Backup Server Requirements

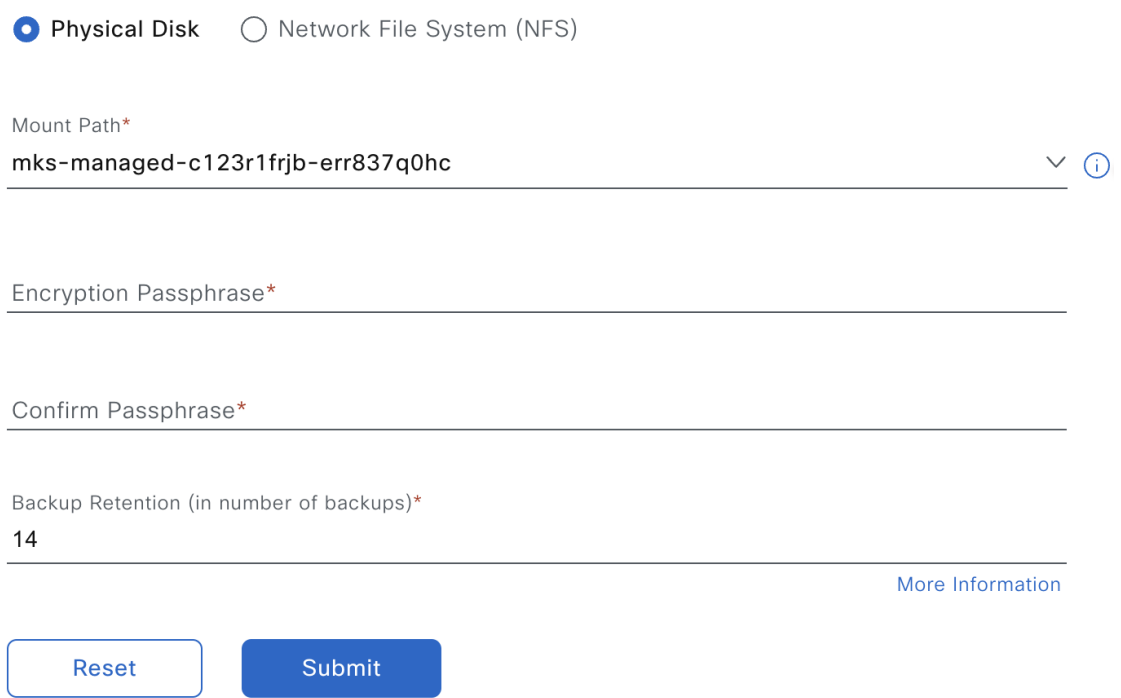

**Step 4 Physical Disk**: Catalyst Center provides an option to mount an external disk to the virtual machine, to store a backup copy of Assurance and automation data. To configure a physical disk, click the **Physical Disk** radio button and define the following settings:

**Note** The physical disk option is only supported for single-node virtual machines.

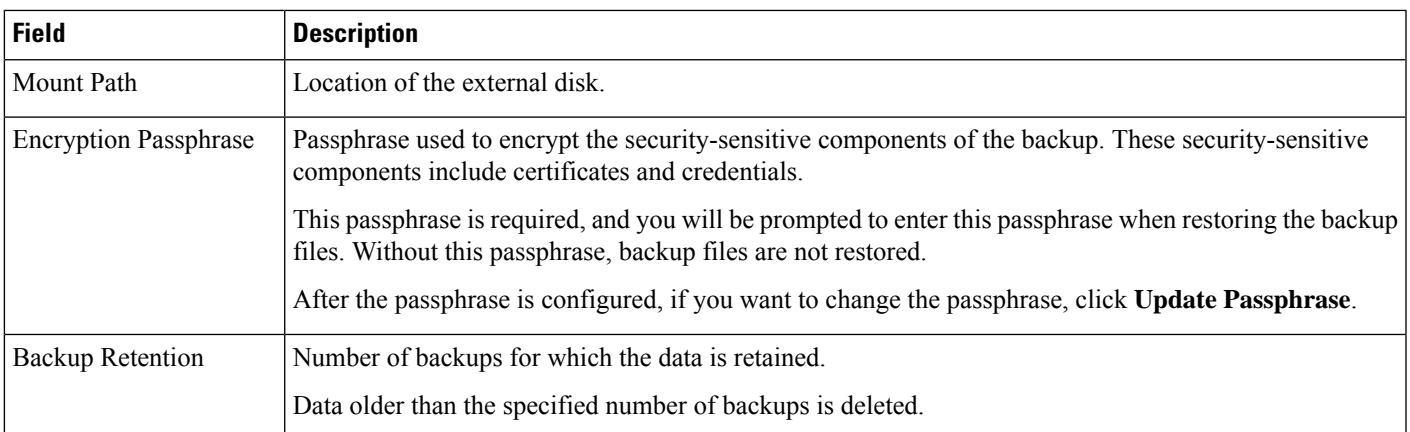

**Step 5 NFS**: Catalyst Center creates the backup files and posts them to a remote NFS server. For information about the remote server requirements, see NFS Backup Server [Requirements,](#page-2-1) on page 3. To configure an NFS backup server, click the **NFS** radio button and define the following settings:

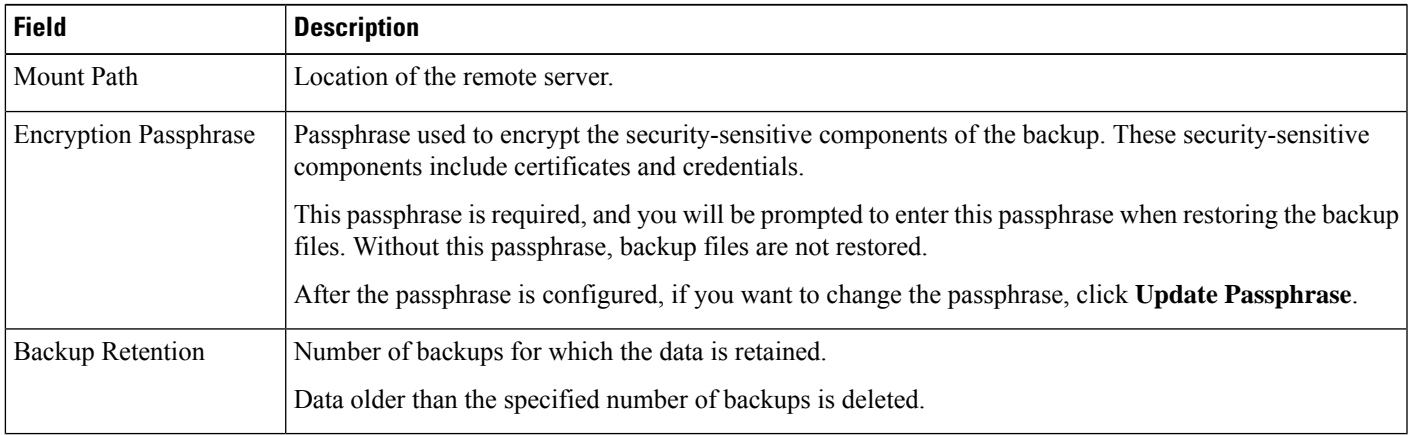

### <span id="page-10-0"></span>**Step 6** Click **Submit**.

After the request is submitted, you can view the configured physical disk or NFS server under **System** > **Backup & Restore**.

# **Create a Backup**

Use this procedure to create a backup of your virtual appliance.

### **Before you begin**

You must configure the backup location. For more information, see [Configure](#page-8-0) the Location to Store Backup [Files,](#page-8-0) on page 9.

**Step 1** From the top-left corner, click the menu icon and choose **System** > **Backup & Restore**.

### **Step 2** Click **Schedule Backup**.

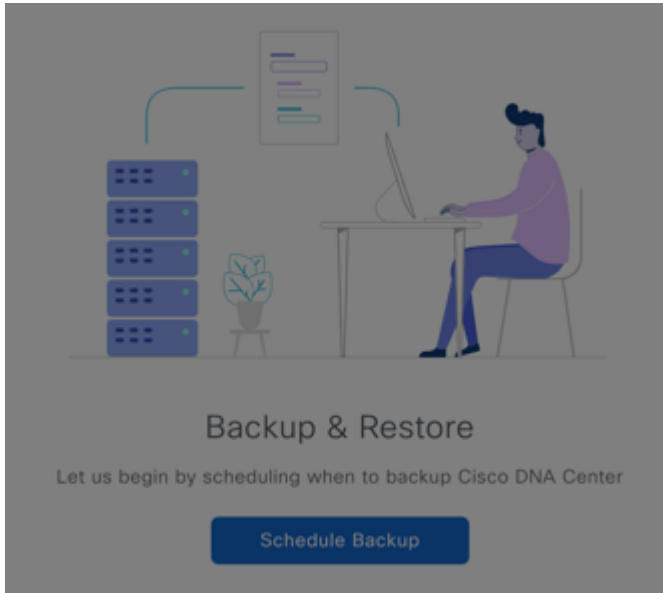

The **Schedule Backup** slide-in pane opens.

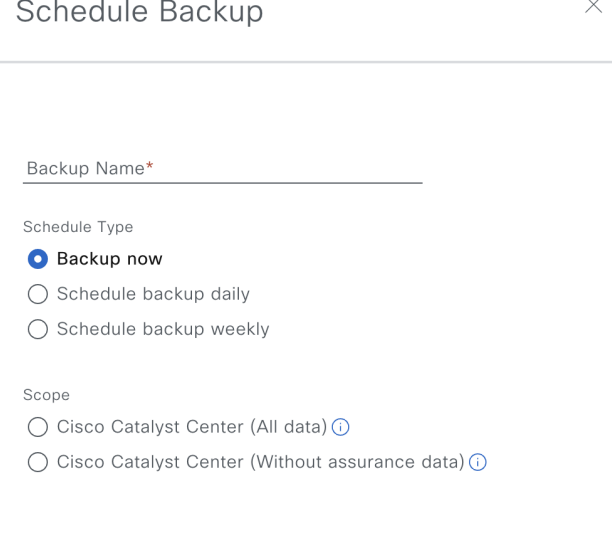

Do the following in the **Schedule Backup** slide-in pane:

- **a.** Enter a unique name for the backup.
- **b.** In the **Schedule Type** area, choose one of the following options:
	- **Backup Now**: To immediately create a backup.
	- **Schedule Backup Daily**: To schedule the backup on a daily basis.
	- **Schedule Backup Weekly**: To schedule the backup on a weekly basis.
- **c.** In the **Scope** area, choose one of the following options:

Ш

- **Cisco Catalyst Center (All Data)**: Choose this option to create a backup for automation and Assurance data.
- **Cisco Catalyst Center (Without Assurance Data)**: Choose this option to create a backup only for automation data.
- **d.** Click **Save**.
- **Step 3** Catalyst Center begins the backup process. An entry for the backup is added to the **Backup & Restore** window.

Backup & Restore <sup>®</sup>

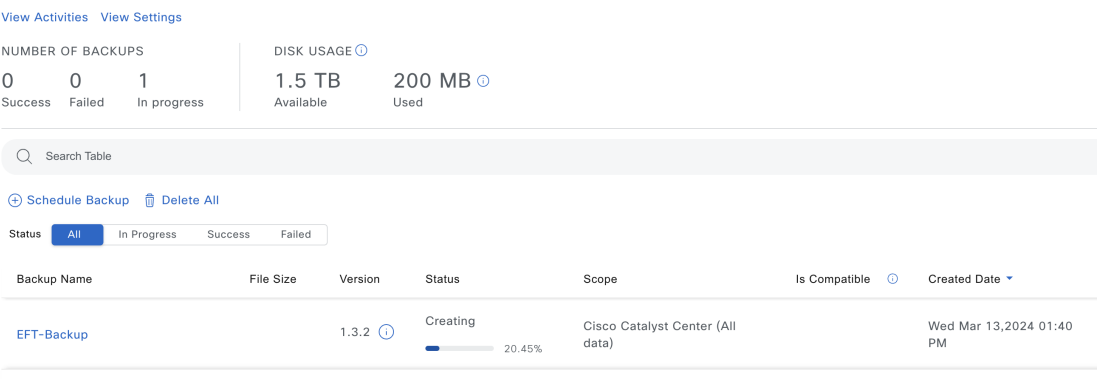

When the backup is complete, its status changes from Creating to Success.

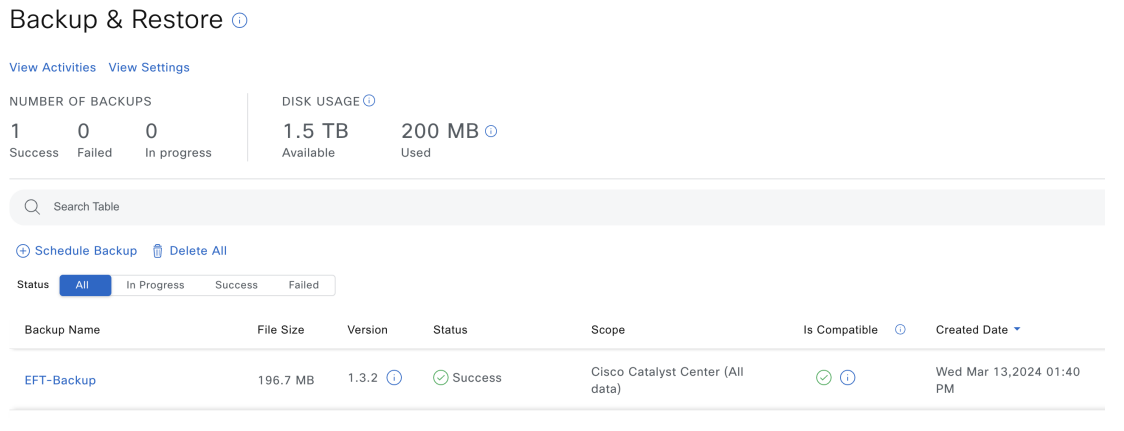

## <span id="page-12-0"></span>**Restore Data from Backups**

Use this procedure to restore backup data from your virtual appliance. To restore backup data from a failed or faulty virtual appliance, see Restore Data from a Physical Disk for a Faulty Virtual [Appliance,](#page-14-0) on page 15.

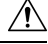

**Caution**

The Catalyst Center restore process restores only the database and files. The restore process does not restore your network state or any changes that were made since the last backup, including any new or updated network policies, passwords, certificates, or trustpool bundles.

#### **Before you begin**

Make sure that the following requirements are met:

- Only a user with SUPER-ADMIN-ROLE permissions can perform this procedure.
- You have backups from which to restore data.

When you restore data, Catalyst Center on ESXi enters maintenance mode and is unavailable until the restore process completes. Make sure that you restore data at a time when Catalyst Center on ESXi can be unavailable.

**Step 1** From the top-left corner, click the menu icon and choose **System** > **Backup & Restore**.

If you have created a backup, it appears in the **Backup & Restore** window.

- **Step 2** In the **Backup Name** column, locate the backup that you want to restore.
- **Step 3** In the **Actions** column, click the ellipsis and choose **Restore**.

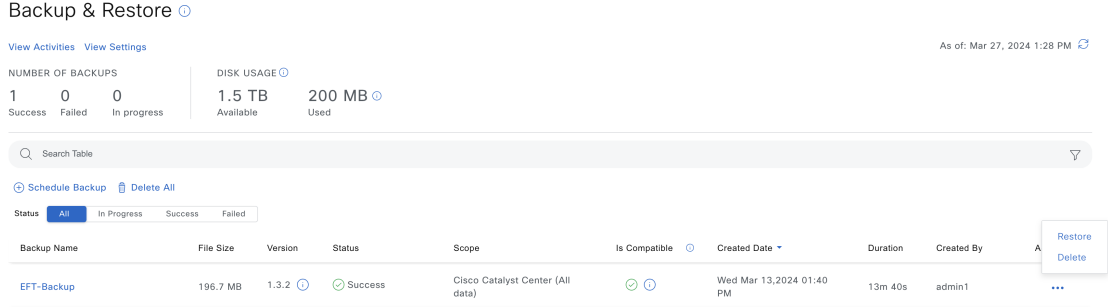

**Step 4** In the **Restore Backup** dialog box, enter the **Encryption Passphrase** that you used while configuring the backup location and click **Restore**.

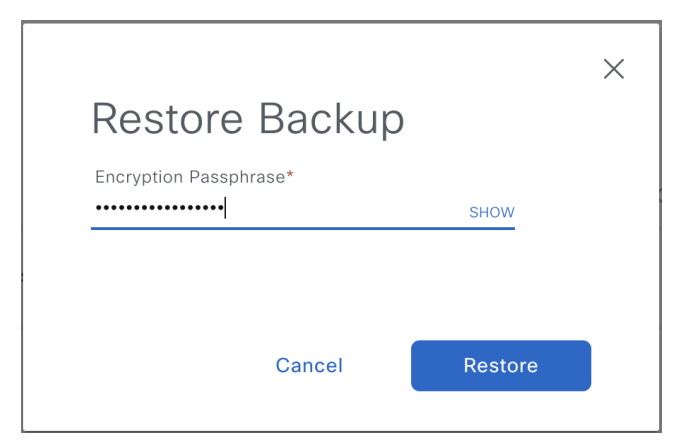

The appliance goes into maintenance mode and starts the restore process.

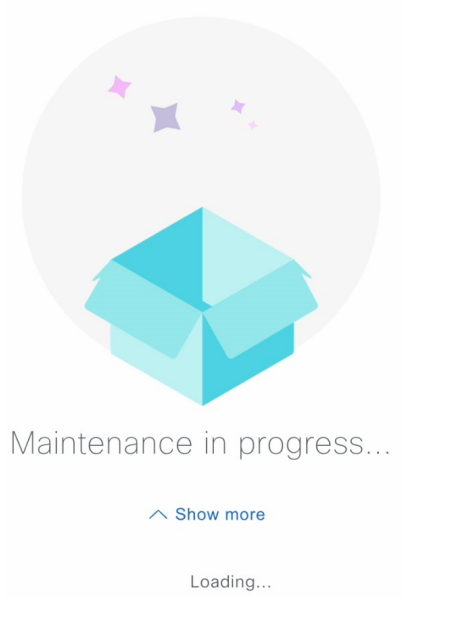

When the restore operation is complete, its status in the **Backup & Restore** window table changes to Success.

**Step 5** After the restore operation completes, click **Log In** to log back in to Catalyst Center on ESXi.

Welcome back.

# Log In

**Step 6** Enter the admin user's username and password, then click **Login**.

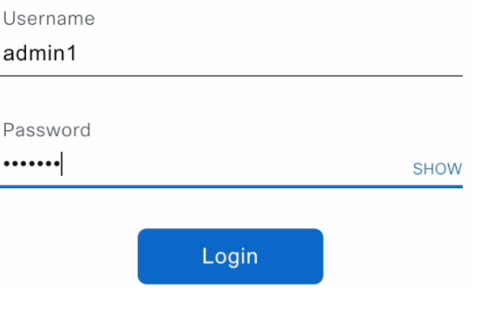

# <span id="page-14-0"></span>**Restore Data from a Physical Disk for a Faulty Virtual Appliance**

Use this procedure to restore data from a physical disk for a virtual appliance that has failed or is faulty.

- **Step 1** For your new virtual appliance, do the following to configure Catalyst Center on ESXi to use the storage disk that you configured for the faulty virtual appliance:
	- **a.** Power OFF the appliance's virtual machine.
	- **b.** Open a vSphere Client, right-click the Catalyst Center on ESXi virtual machine in the left pane, and then choose **Edit Settings**.

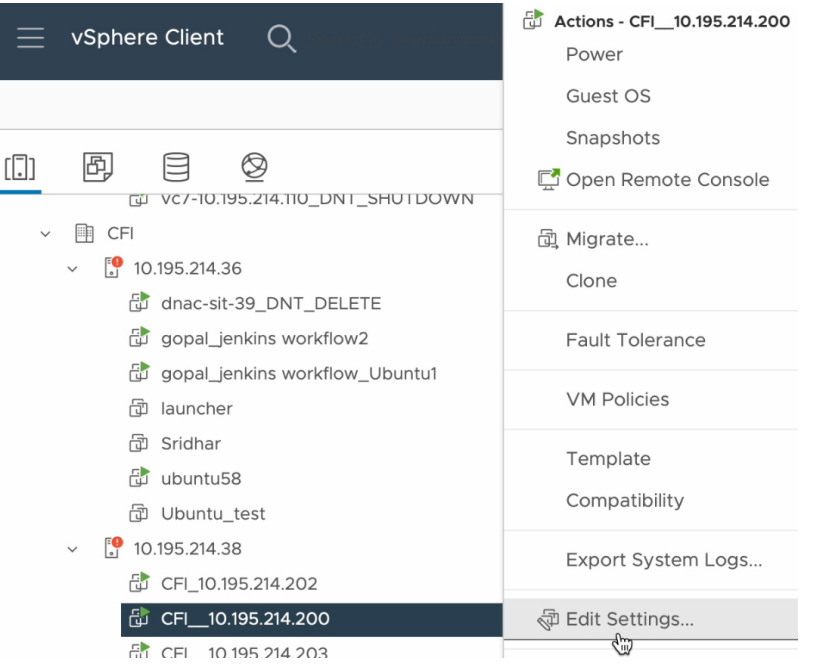

**c.** In the **Edit Settings** dialog box, click **Add New Device** and then choose **Existing Hard Disk**.

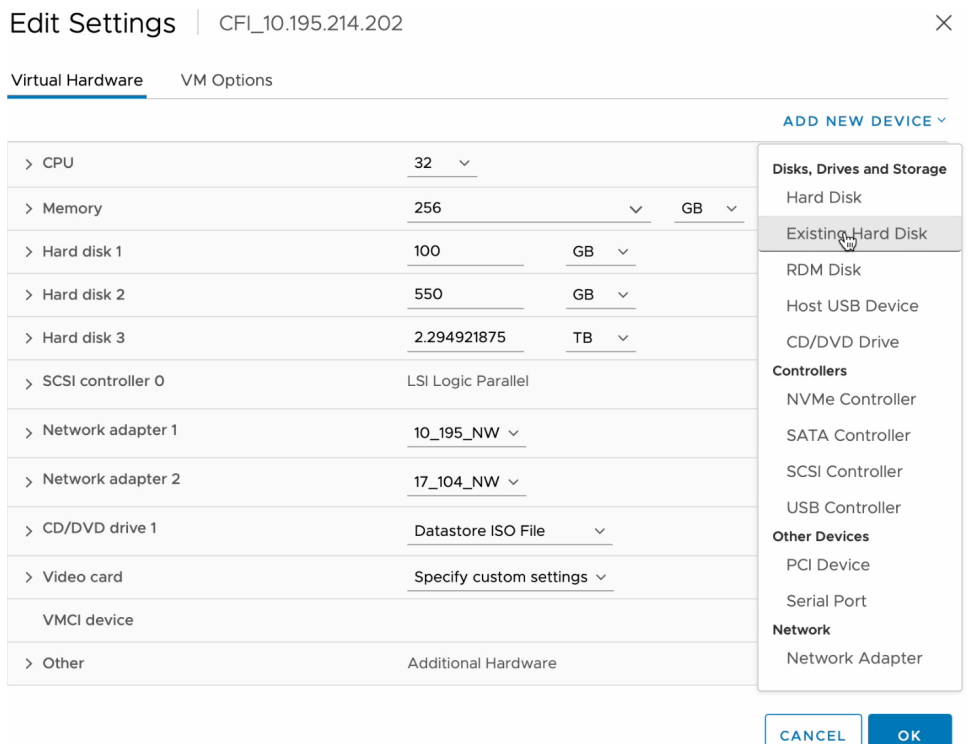

**d.** In the **Select File** dialog box, click your ESXi host, click the storage disk (.vmdk) that was created, and then click **OK**.

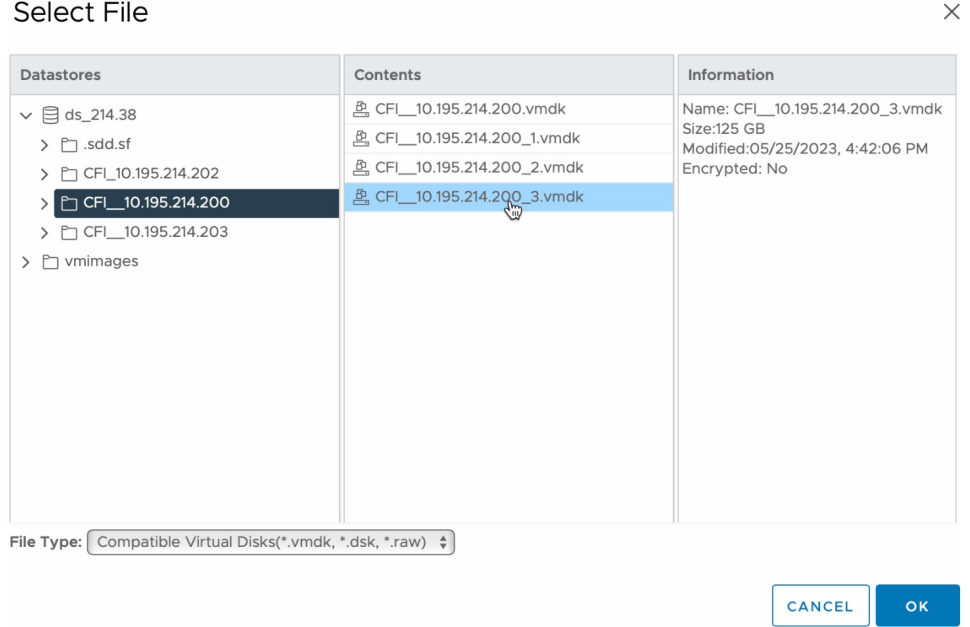

**e.** Power on the appliance's virtual machine.

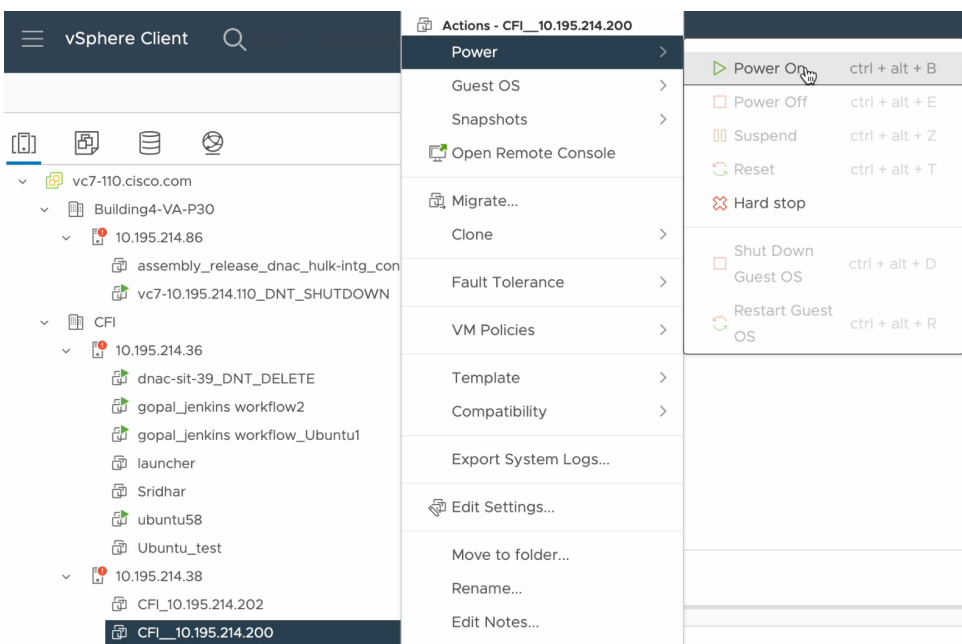

It takes approximately 45 minutes for all the services to restart.

- After the virtual machine comes back up, run the **magctl appstack status** command to confirm that the services are running. **Note**
- **Step 2** To configure the storage location for the backup, do the following:
	- a) From the Catalyst Center on ESXi menu, choose **System** > **Settings** > **System Configuration** > **Backup Configuration**.
	- b) Click the **Physical Disk** radio button.
	- c) Choose the physical disk from the **Mount Path** drop-down list.

Ш

### System / Settings

Settings / System Configuration

### **Backup Configuration**

Physical Disk Cisco DNA Center Virtual Appliance provides an option to mount an external disk to the Virtual Machine for Assurance and Automation backups. Note: Physical Disk option is only supported for single node Virtual Machines.

Network File System (NFS) Cisco DNA Center creates the backup files and posts them to a remote server. Each backup is uniquely stored using the UUID as the directory name. For information about the remote server requirements, see Backup Server Requirements listed in the Administrator Guide. Backup Server Requirements

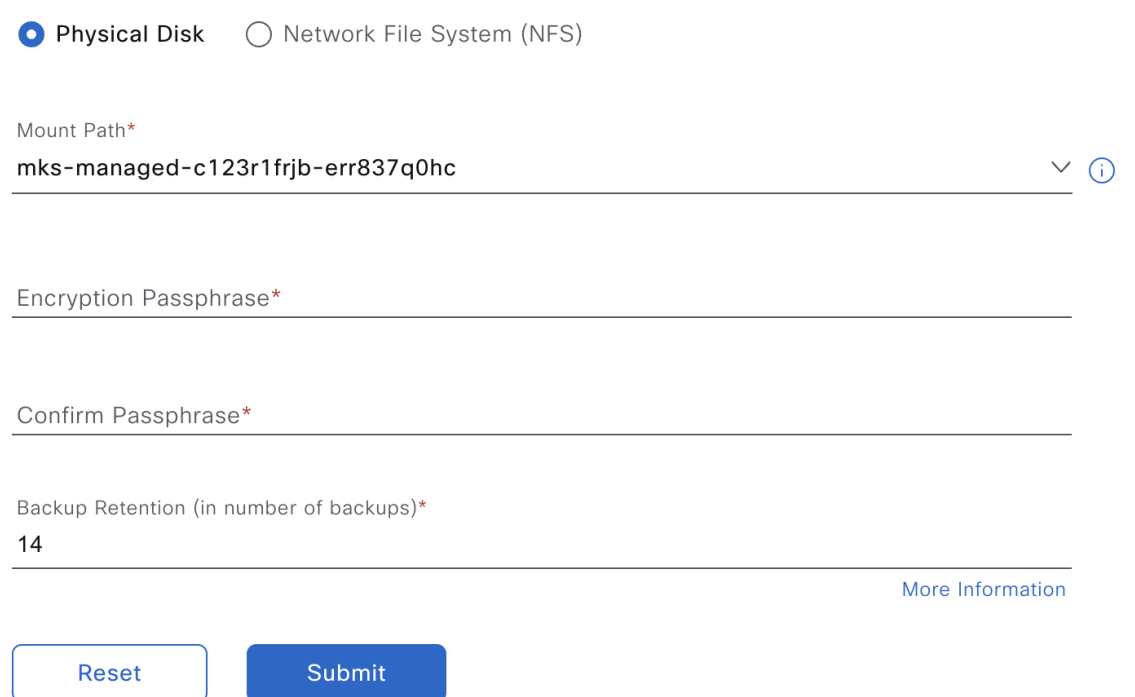

d) Enter the passphrase that will be used to encrypt the security-sensitive components of the backup (such as certificates and credentials).

Make sure that you don't lose this passphrase. You'll need to enter it later in the succeeding steps and won't be able to restore the backup you're about to create without it. **Important**

- e) Set how long backup files are kept before they are deleted.
- f) Click **Submit**.

### **Step 3** To restore the backup, do the following:

- a) From the Catalyst Center on ESXi menu, choose **System** > **Backup & Restore**.
- b) Locate the backup in the **Backup & Restore** window, click the ellipsis under **Actions** column, and choose **Restore**. Backup & Restore ©

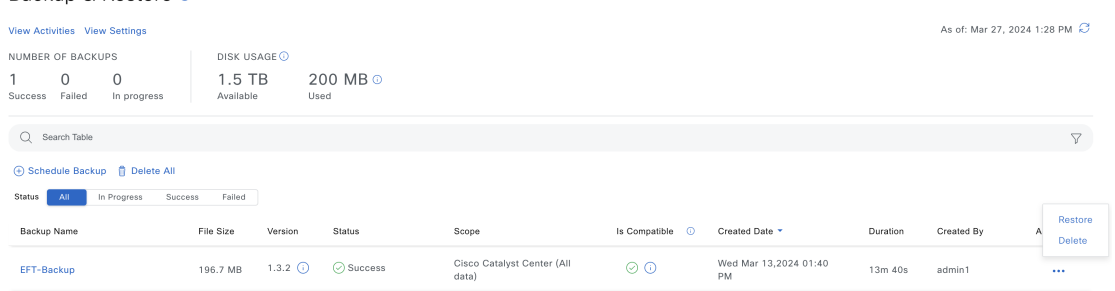

c) Enter the same encryption passphrase that you entered in the preceding step, and click **Restore**.

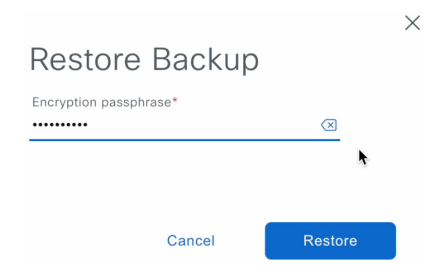

The appliance goes into maintenance mode and starts the restore process.

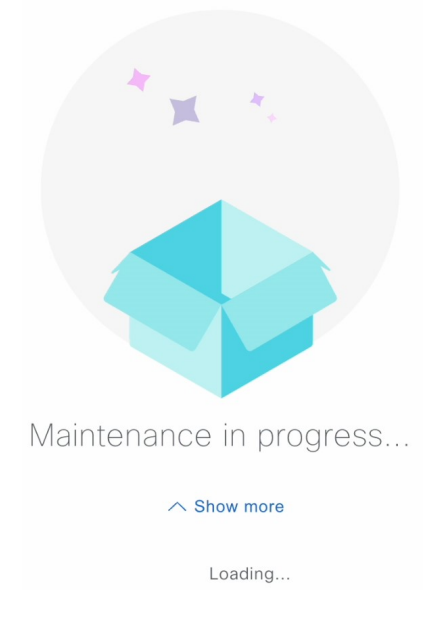

When the restore operation is complete, its status in the **Backup & Restore** window changes to Success.

d) After the restore operation completes, click **Log In** to log back in to Catalyst Center on ESXi.

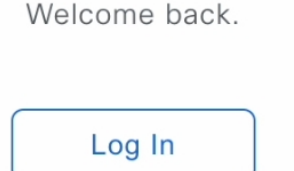

e) Enter the admin user's username and password, then click **Login**.

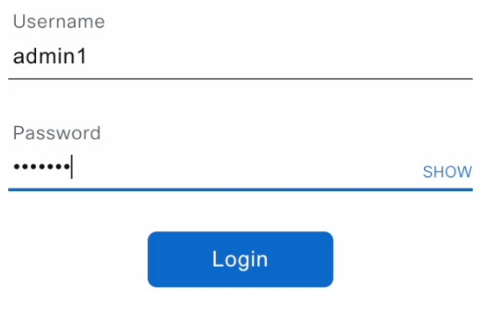

# <span id="page-20-0"></span>**Restore Data from an NFS Server for a Faulty Virtual Appliance**

Use this procedure to restore data from an NFS server for a virtual appliance that has failed or is faulty.

**Step 1** For your new virtual appliance, do the following to configure Catalyst Center on ESXi to use the NFS server that you configured for the faulty virtual appliance:

- a) From the Catalyst Center on ESXi menu, choose **System** > **Settings** > **System Configuration** > **Backup Configuration**.
- b) Click the **NFS** radio button.
- c) Choose the NFS server from the **Mount Path** drop-down list.

System / Settings

Settings / System Configuration

### **Backup Configuration**

Physical Disk Cisco DNA Center Virtual Appliance provides an option to mount an external disk to the Virtual Machine for Assurance and Automation backups. Note: Physical Disk option is only supported for single node Virtual Machines.

Network File System (NFS) Cisco DNA Center creates the backup files and posts them to a remote server. Each backup is uniquely stored using the UUID as the directory name. For information about the remote server requirements, see Backup Server Requirements listed in the Administrator Guide. Backup Server Requirements

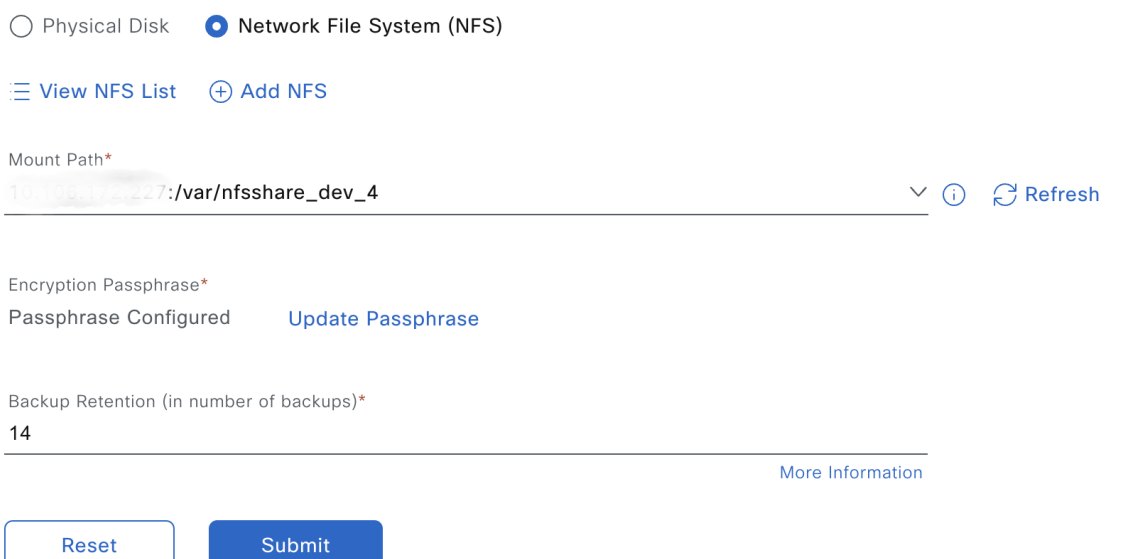

d) Enter the passphrase that will be used to encrypt the security-sensitive components of the backup (such as certificates and credentials).

After the passphrase is configured, if you want to change the passphrase, click **Update Passphrase**.

- Make sure that you don't lose this passphrase. You'll need to enter it later in the succeeding steps and won't be able to restore the backup you're about to create without it. **Important**
- e) Set how long backup files are kept before they are deleted.
- f) Click **Submit**.
- **Step 2** To restore the backup, do the following:
	- a) From the Catalyst Center on ESXi menu, choose **System** > **Backup & Restore**.
	- b) Locate the backup in the **Backup & Restore** window, click the ellipsis under the **Actions** column, and choose **Restore**.

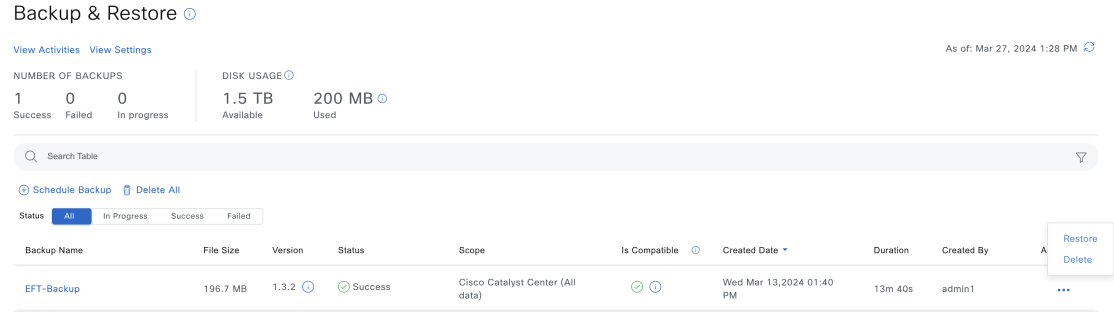

c) Enter the same encryption passphrase that you entered in the preceding step, and click **Restore**.

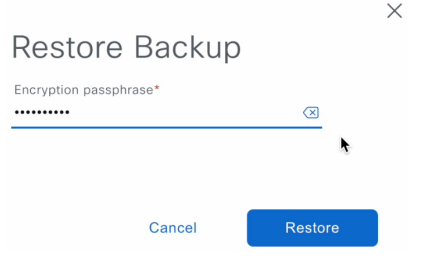

The appliance goes into maintenance mode and starts the restore process.

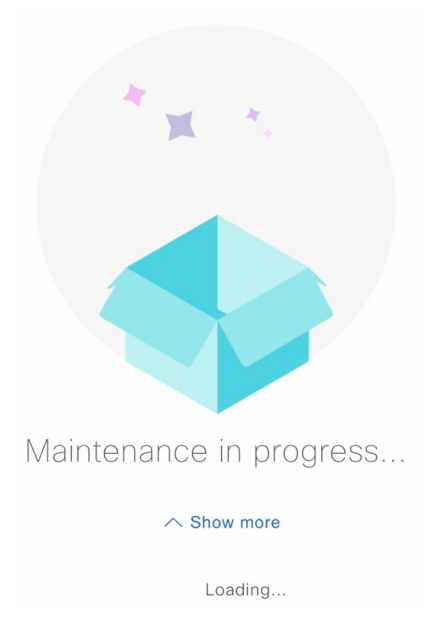

When the restore operation is complete, its status in the **Backup & Restore** window changes to Success.

d) After the restore operation completes, click **Log In** to log back in to Catalyst Center on ESXi.

Welcome back. Log In

e) Enter the admin user's username and password, then click **Login**.

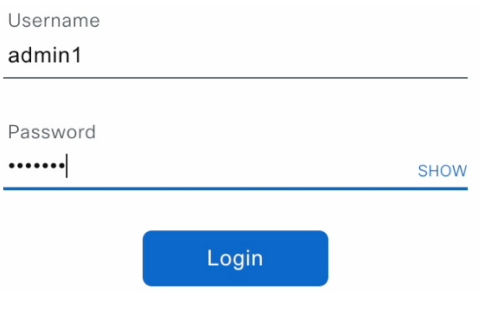

# <span id="page-23-0"></span>**Schedule Data Backup**

You can schedule recurring backups and define the day of the week and the time of day when they will occur.

### **Before you begin**

Make sure that the following requirements are met:

- Only a user with SUPER-ADMIN-ROLE permissions can perform this procedure.
- The data backup server must meet the requirements described in NFS Backup Server [Requirements,](#page-2-1) on [page](#page-2-1) 3.
- Backup servers have been configured in Catalyst Center.For more information,see [Configure](#page-8-0) the Location to Store [Backup](#page-8-0) Files, on page 9.

**Step 1** From the top-left corner, click the menu icon and choose **System** > **Backup & Restore**. The **Backup & Restore** window is displayed.

**Step 2** Click **Schedule Backup**.

**Note** You can schedule a new backup only when there is no backup job in progress.

#### Backup & Restore o

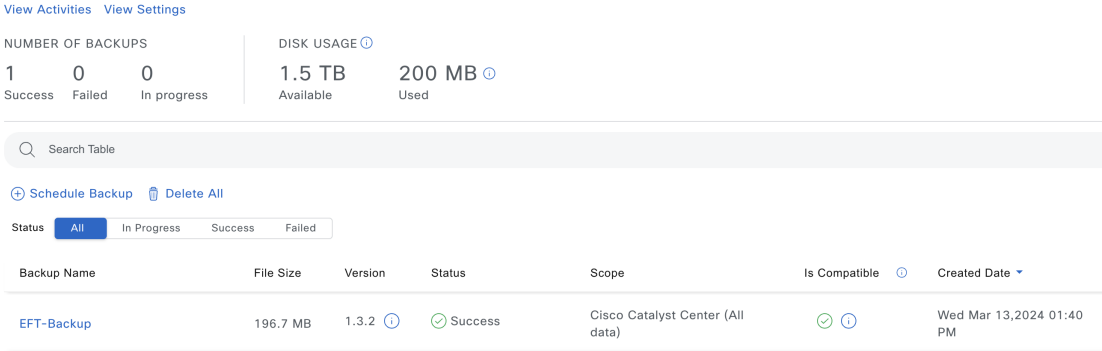

- **Step 3** In the **Schedule Backup** slide-in pane, do the following:
	- **a.** In the **Backup Name** field, enter a unique name for the backup.
	- **b.** Choose a schedule option:
		- **Schedule Backup Daily**: To schedule a daily backup job, choose the time of day when you want the backup to occur.
		- **Schedule Backup Weekly**: To schedule a weekly backup job, choose the days of the week and time of day when you want the backup to occur.
	- **c.** Define the scope of the backup:
		- **Cisco Catalyst Center (Alldata)**: This option allowsthe system administrator to create a backup for automation, Assurance, and system-specific sets.
		- **Cisco Catalyst Center (without Assurance data)**: This option allows the administrator to create a backup for automation and system-specific sets.
	- **d.** Click **Save**.

The **Backup & Restore** window displays a banner message that shows the day and time for which the backup is scheduled.

- **Step 4** (Optional) Click **View Upcoming Backups**to make any changesto the upcoming schedules. If you don't want the backup to occur on a scheduled date and time, in the **Upcoming Schedules** slide-in pane, click the toggle button to disable a particular schedule.
- **Step 5** (Optional) Click **Edit Schedule** to edit the schedule.
- **Step 6** (Optional) Click **Delete Schedule** to delete the schedule.
- **Step 7** After the backup starts, it appears in the **Backup & Restore** window. Click the backup name to view the lists of steps executed.

Alternatively, you can click **View Activities** at the top left of the **Backup & Restore** window and click the **Execution ID**. The **Create Backup Details** slide-in pane opens and shows the list of steps executed.

**Step 8** In the **Backup & Restore** window, click the **In Progress**, **Success**, or **Failure** tab to filter the list of backups to show only those tasks with a status of In Progress, Success, or Failure.

During the backup process, Catalyst Center creates the backup database and files. The backup files are saved to the specified location. You are not limited to a single set of backup files, but can create multiple backup files that are identified with their unique names. The status of the backup job changes from **In Progress** to **Success** when the process is finished.

If the backup process fails, there is no impact to the appliance or its database. The most common reason for a failed backup is insufficient disk space. If your backup process fails, make sure that there is sufficient disk space on the remote server and attempt another backup. **Note**